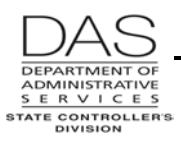

# <span id="page-0-0"></span>**P002 TIME CAPTURE**

## *SCREEN PURPOSE*

Agency payroll staff members and timekeepers use the Time Capture module in OSPA to enter employee time into OSPA from paper timesheets.

The screens include:

- P001 Payroll Time Capture Establish Session Default Values
- P003 Time Capture, an update screen to enter the employee's time
- P002 Time Capture, an inquiry only summary of the employee's entered time

The P002 Time Capture is an inquiry only screen for staff members to review the time entered on the P003 screen. It summarizes an employee's time for a pay period by pay type and work charge code. It is employee, agency, concurrent job, job segment and pay period specific. OSPA maintains time records for the current and three prior months.

## *ALSO KNOWN AS*

## *PREREQUISITES, IF ANY*

**P001 Payroll Time Capture – Establish Session Default Values** – Before viewing time on the P002 screen, use the P001 screen to set the agency and pay period you wish to view.

**P003 Time Capture** – Before you can view time on the P002 screen, one of the following must occur:

- A staff member has entered the employee's time on the P003 Time Capture screen for the designated agency, concurrent job and pay period
- OSPA has forecasted time for a salaried or an FLSA exempt employee during preliminary payroll run 1

### *SCREEN ACCESS KEY SEQUENCE*

### **REQUIRED FIELDS**

P002 TS#, or P002 SSN (#########) or P002 Employee ID (OR#######)

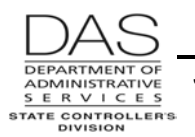

- **TS#** = timesheet number. If you start with the lowest timesheet in your batch, OSPA will display time records in timesheet number order, advancing to the next timesheet each time you press [ENTER]. You may omit the leading zeroes in the number.
- **SSN** = social security number, #########. Do not enter the hyphens. Enter any leading zeroes.

**Employee ID** = OR#######

#### **OPTIONAL FIELDS**

- **CCJ#** = concurrent job number, #, 1-9. The time record is concurrent job specific. If you do not enter a CCJ, OSPA will default to concurrent job #1. If the employee has more than one concurrent job, change the CCJ to view the time for each job.
- **Screen #** = OSPA defaults to 01. If the employee has more than 18 pay type and work charge combinations, you can view the additional data by changing the screen number, ##.

#### *SCREEN ELEMENTS*

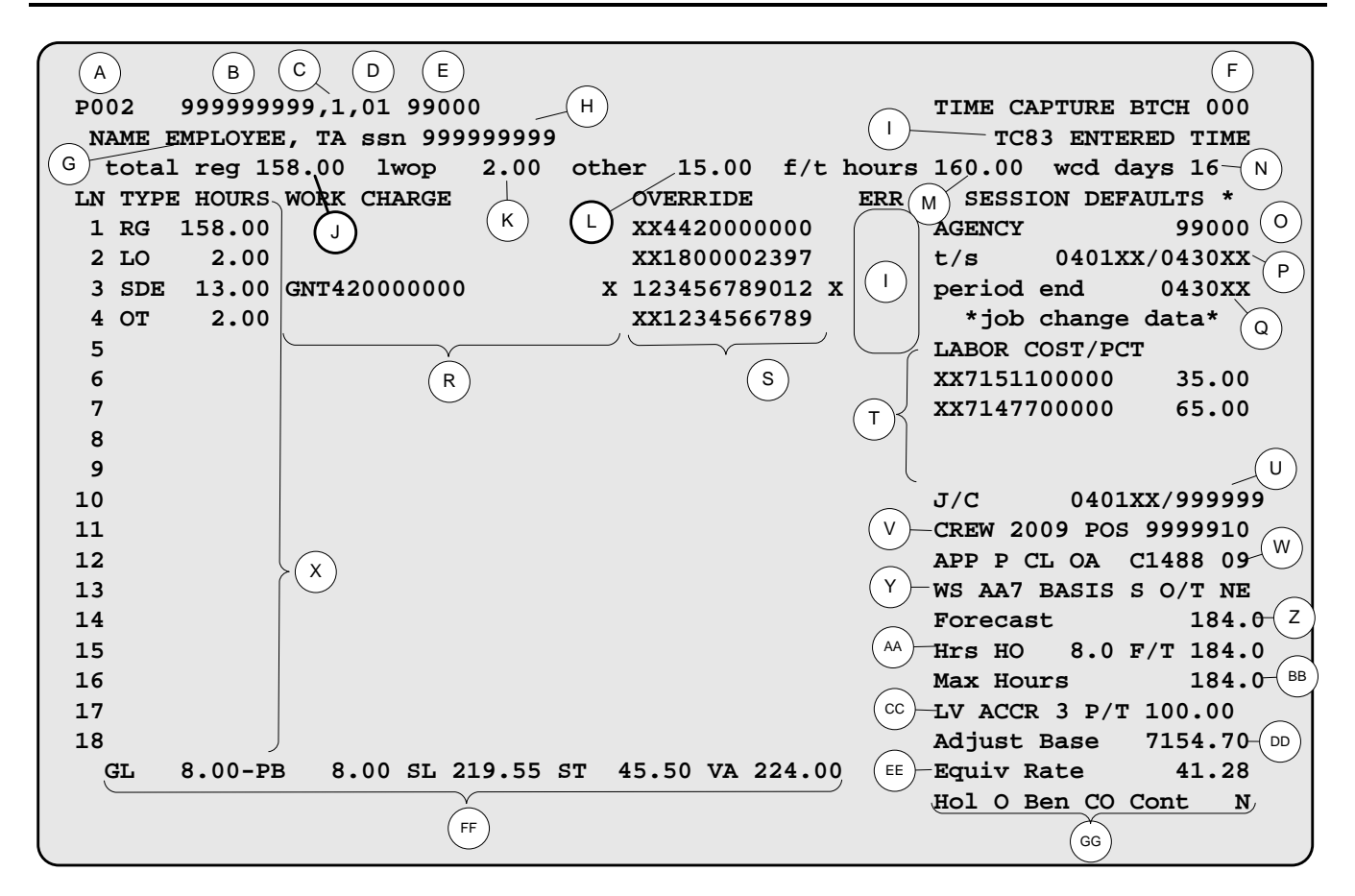

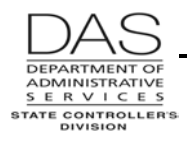

## **LEGEND**

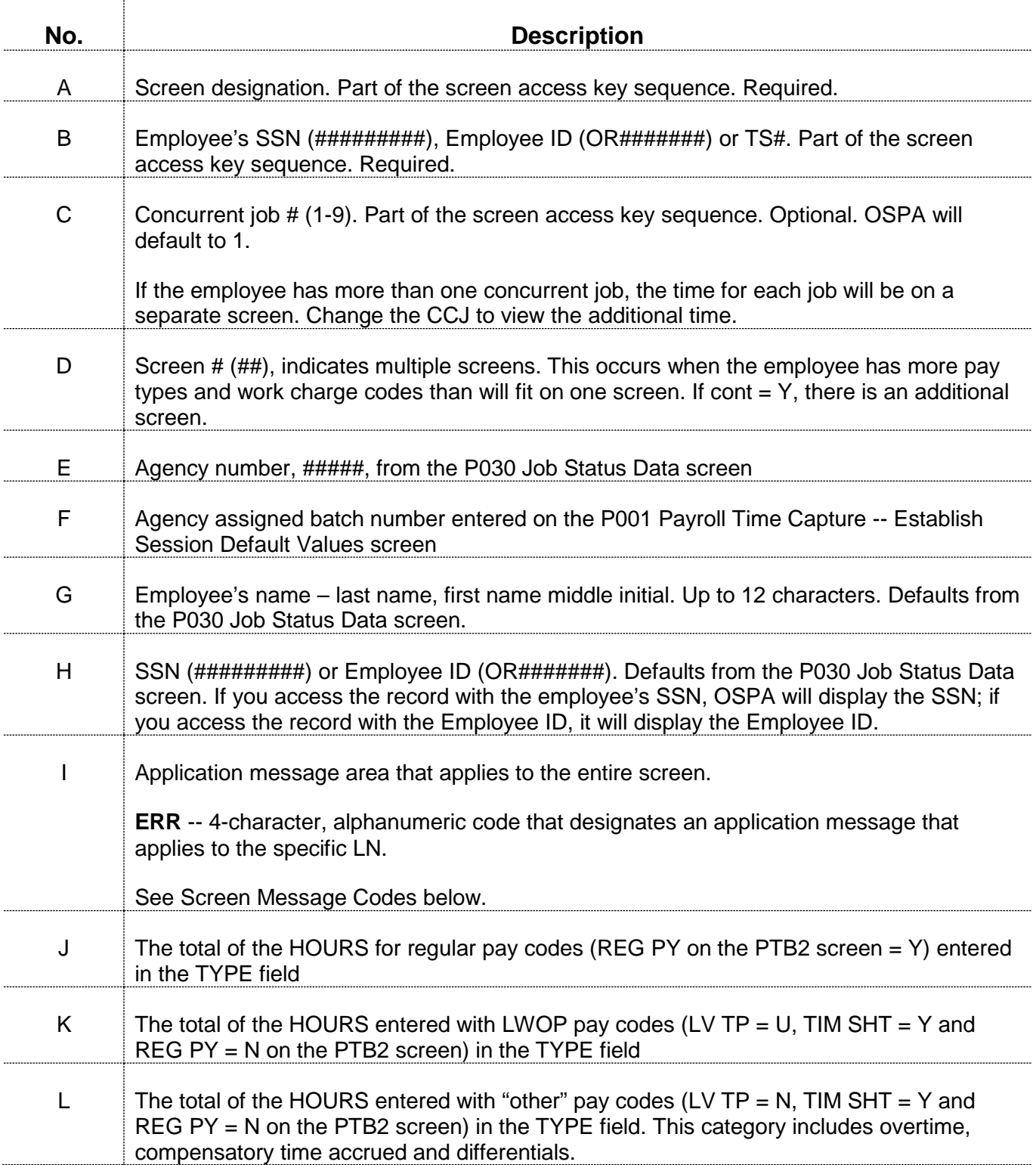

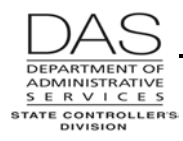

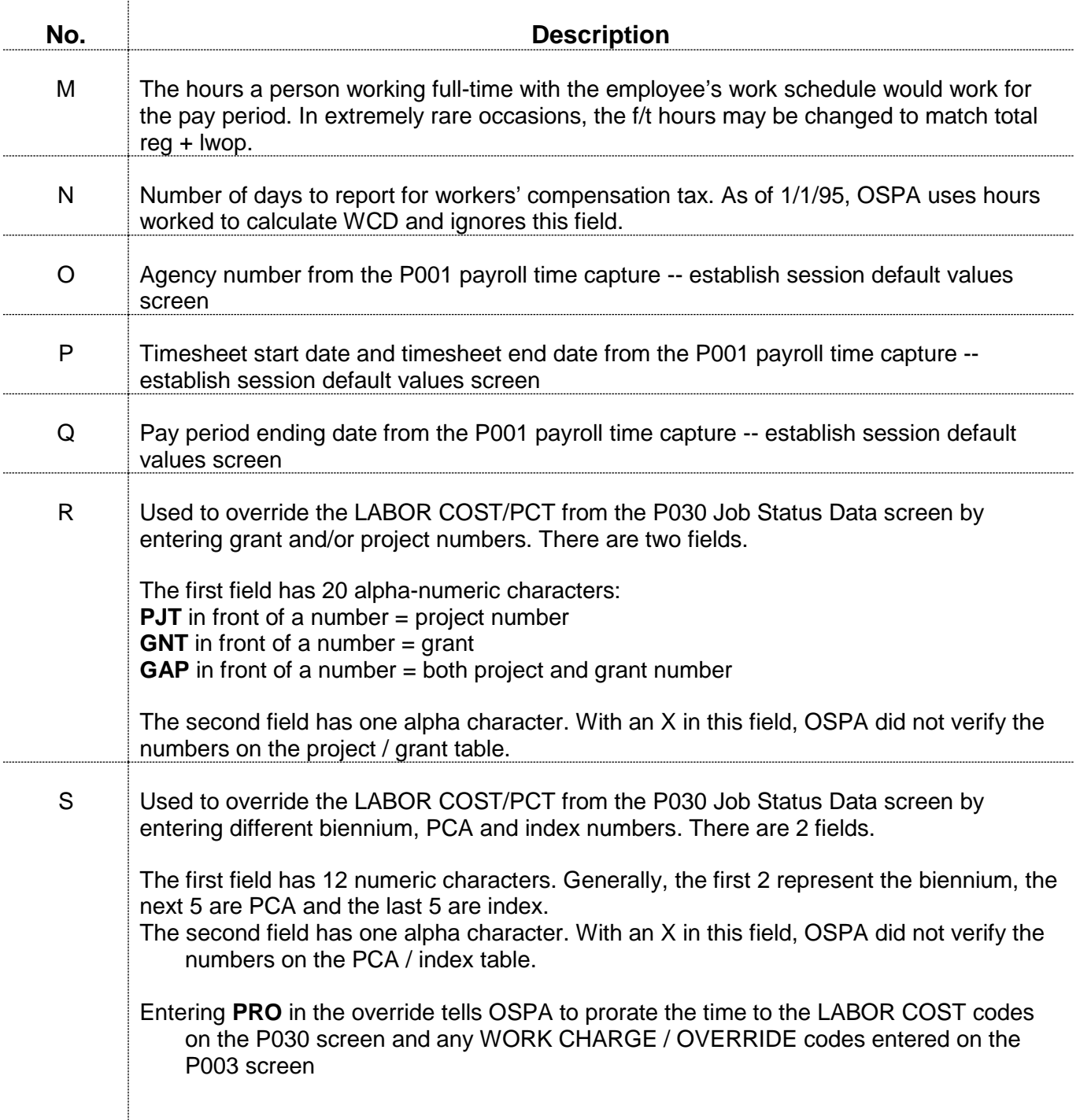

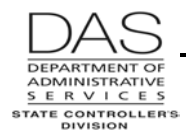

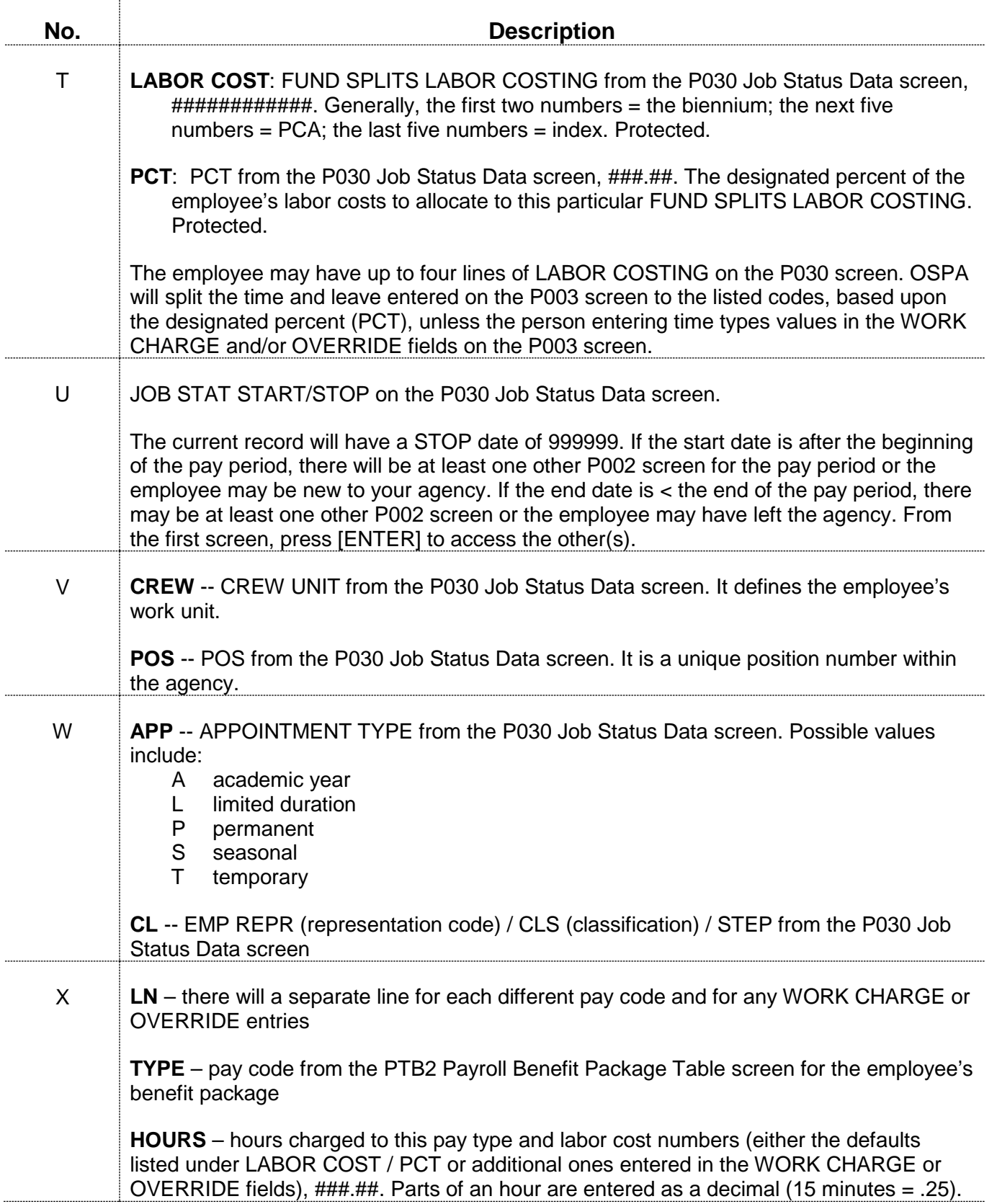

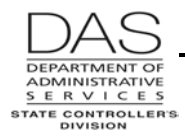

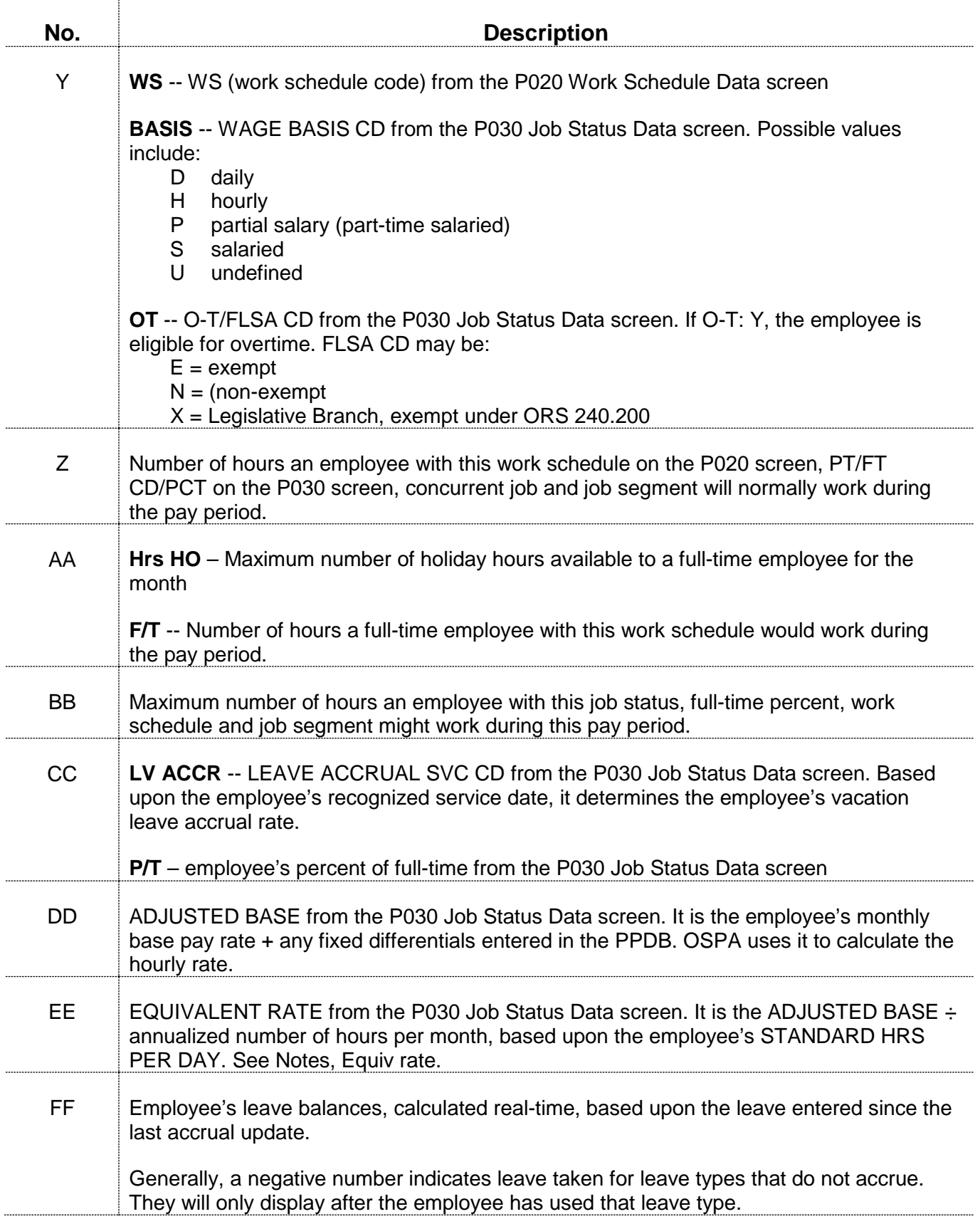

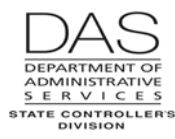

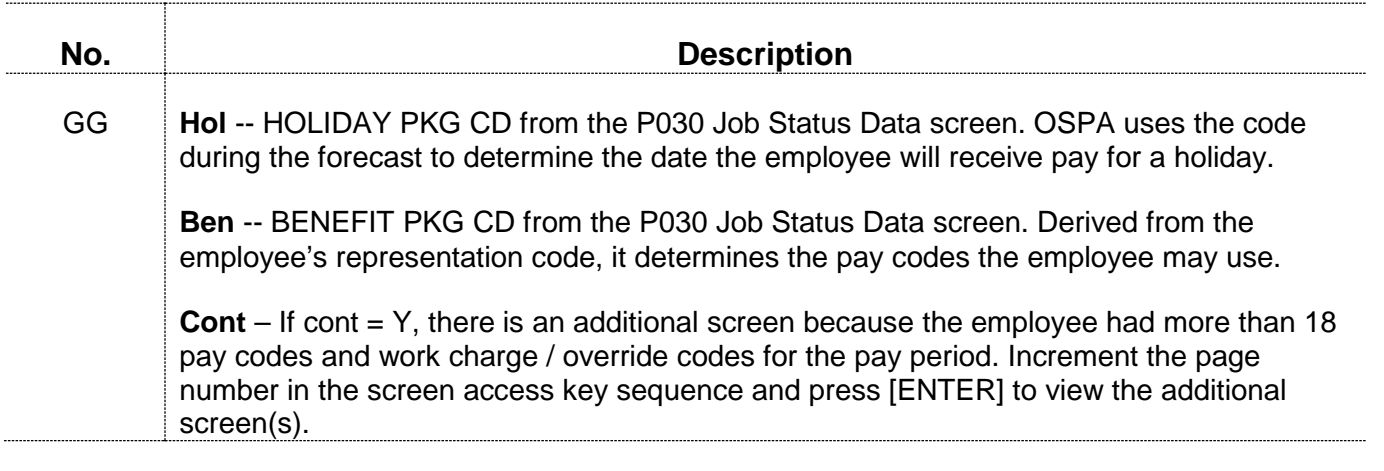

#### *NOTES*

- **Concurrent Jobs** Employees who have more than one concurrent job must maintain a separate timesheet for each concurrent job. If the concurrent job is present in the application when OSPA prints timesheets, OSPA will print a timesheet for each CCJ. There will be a separate P002 screen for each concurrent job.
- **Equiv rate** On the P030 Job Status Data screen, the employee's EQUIVALENT RATE = ADJUSTED BASE ÷ an annualized number of hours per month. OSPA bases the annualized number of hours per month on the employee's STANDARD HRS PER DAY. Currently, all employees have a STANDARD HRS PER DAY of 8, resulting in an average number of hours per month of 173.33.

In the past, the STANDARD HRS PER DAY and the annualized hours per month may have included the following:

10.600/DAY = 229.67 HOURS PER MONTH 8.500/DAY = 184.17 HOURS PER MONTH 8.000/DAY = 173.33 HOURS PER MONTH 7.500/DAY = 162.50 HOURS PER MONTH

**Split Screens / Job Changes** – If a job status change occurs during the pay period, there will be additional P002 screen(s) or "split screens" for the pay period. Check the J/C start and end dates and the forecast; OSPA will only forecast the hours that apply to a specific job segment. Press [ENTER] to display the P002 screen for the next job segment.

### *SCREEN MESSAGE CODES*

**Code Message with Code Description** 

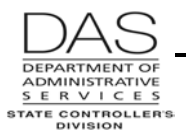

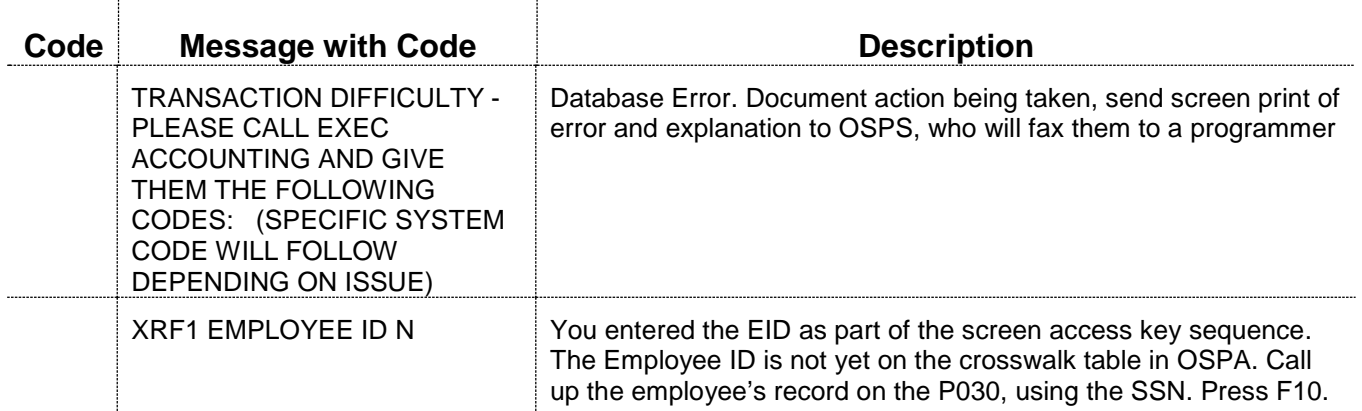

See OSPA Reference Manual, Codes, Screen Message Codes for an alphanumeric list.

### *OSPA REASONABILITY EDITS*

## *SUPPORTING DOCUMENTATION*

## *OSPA SCREEN INTERACTIONS*

### **AFFECTED BY**

- **P001 Payroll Time Capture -- Establish Session Default Values** establishes the agency and pay period that you wish to view on the P002 Time Capture screen.
- **P003 Time Capture** Agency payroll staff members and timekeepers use the P003 Time Capture screen to enter an employee's summarized time for a specific month. The P002 screen displays the time entered on the P003 screen.

### **DIRECTLY AFFECTS**

#### **INDIRECTLY AFFECTS**

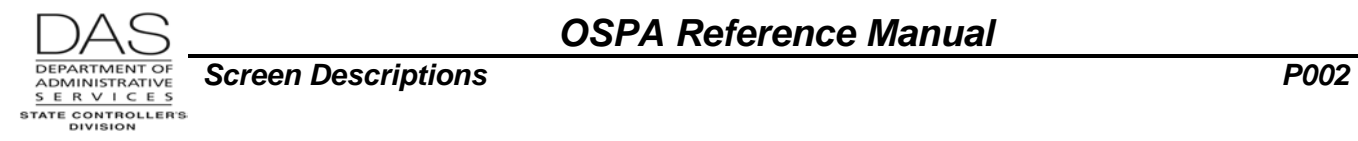

# *CATEGORY / SCREEN CLASSIFICATION*

Time Capture Module, Inquiry

## *REVISION HISTORY*

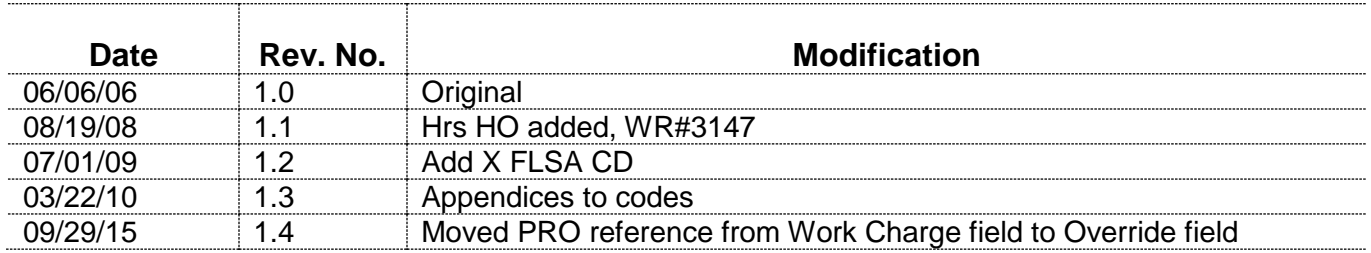